# **Helion ONE App Manuel**

n ONE App (iOS/Android)  $rsion$   $2.0$ 

### L'Helion

### Aperçu

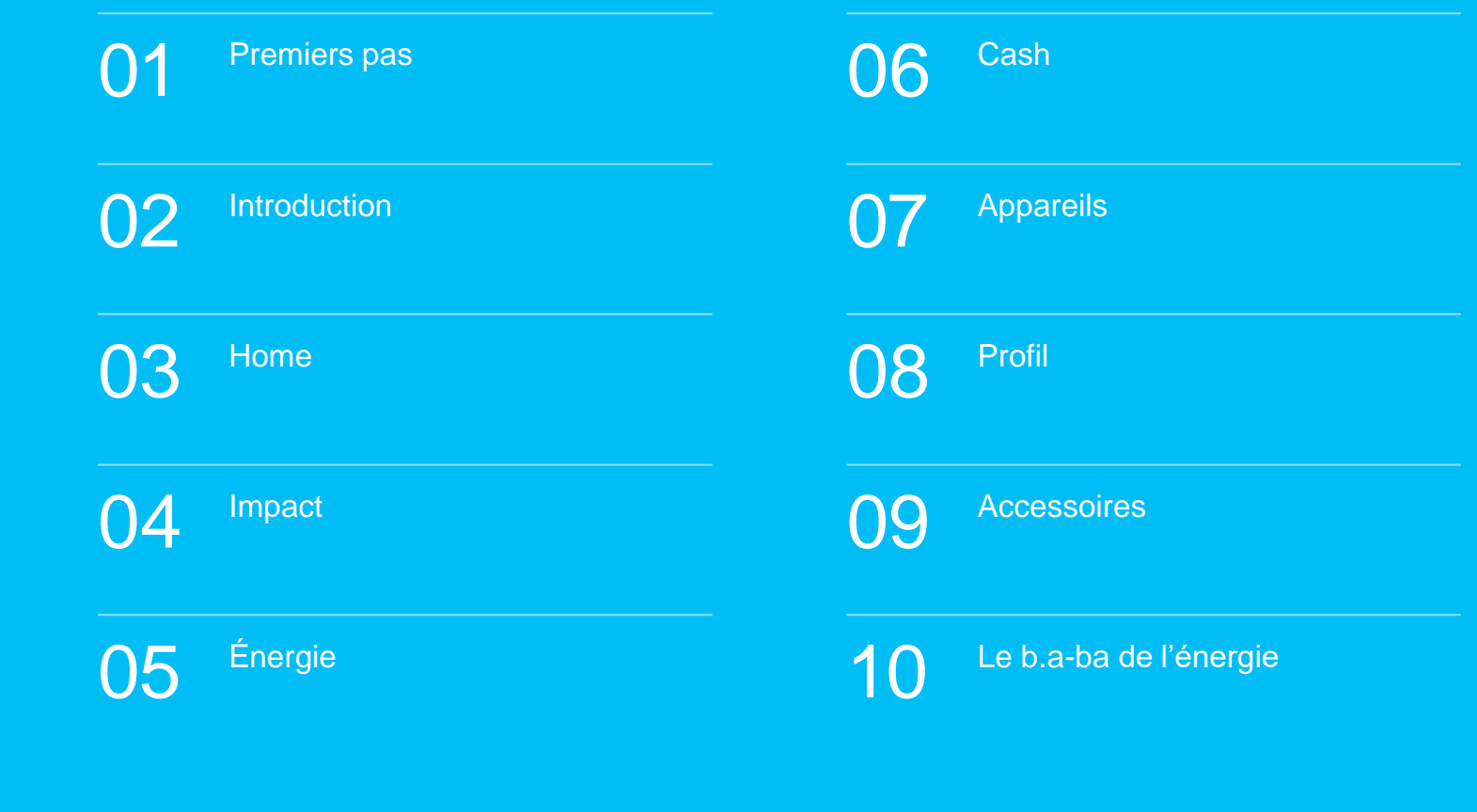

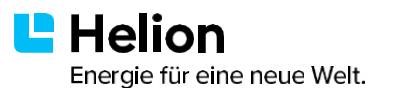

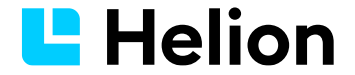

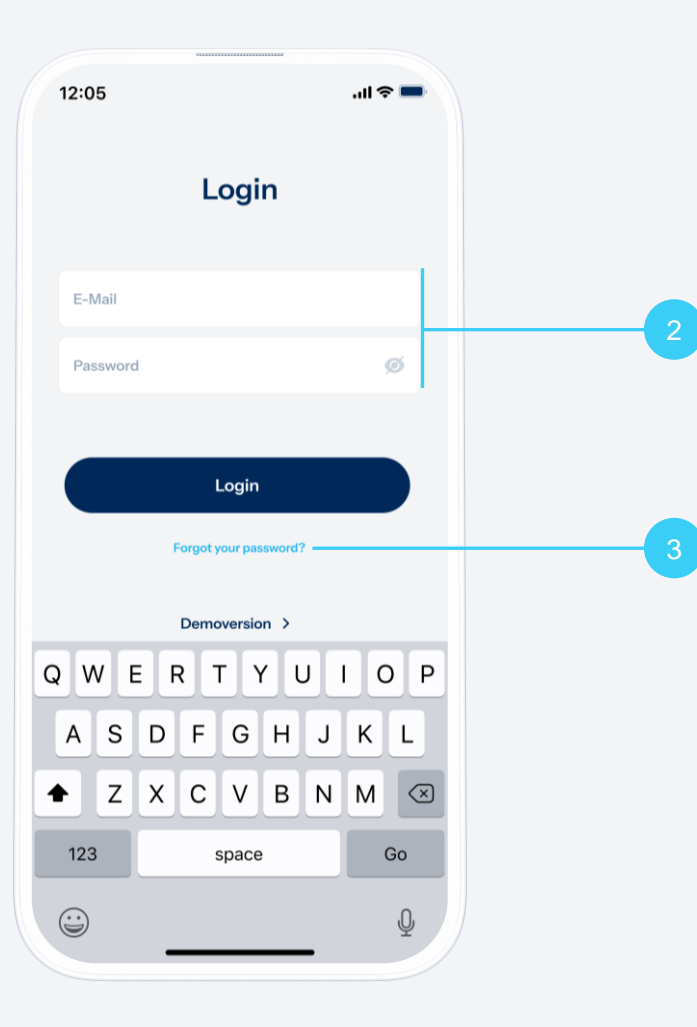

#### **Téléchargement de l'application**

1. Télécharge l'application Helion ONE sur votre smartphone..

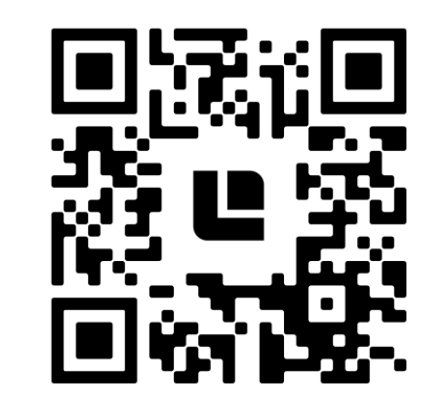

- **2. Connexion:** Une fois l'installation et la mise en service de votre installation PV terminées, vous recevrez un e-mail contenant un lien vous permettant d'enregistrer votre application Helion ONE. Lors de ce processus, vous définissez vous-même vos données d'accès personnelles. Connectez-vous à l'application avec ces données.
- **3. Mot de passe oublié ?** S'il vous arrive un jour d'oublier votre mot de passe, appuyez sur «Mot de passe oublié?».

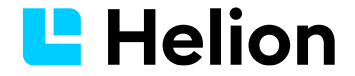

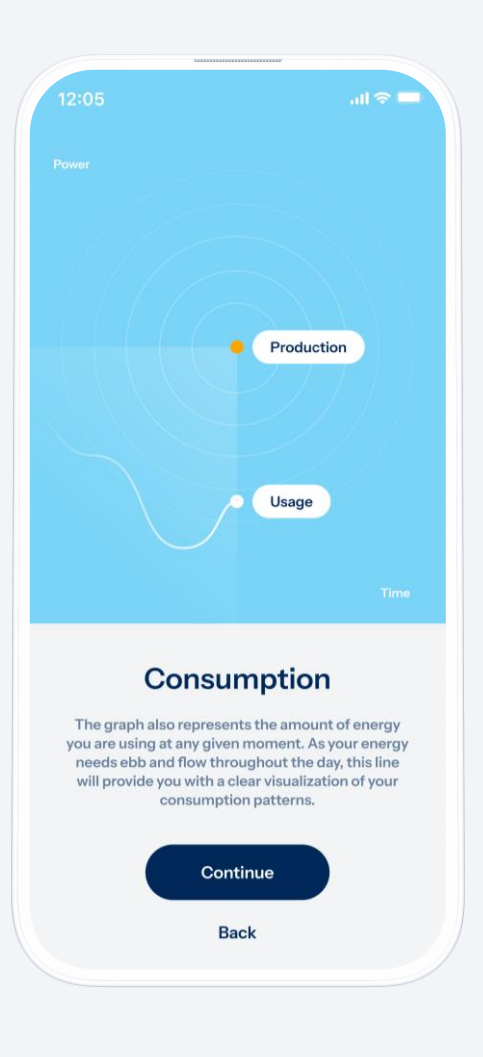

#### **Intro**

Après votre toute première connexion, vous accédez à de brèves animations. Laissez-vous guider pour apprendre à utiliser l'application et découvrir ainsi les principales fonctionnalités de Helion ONE en toute simplicité.

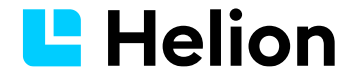

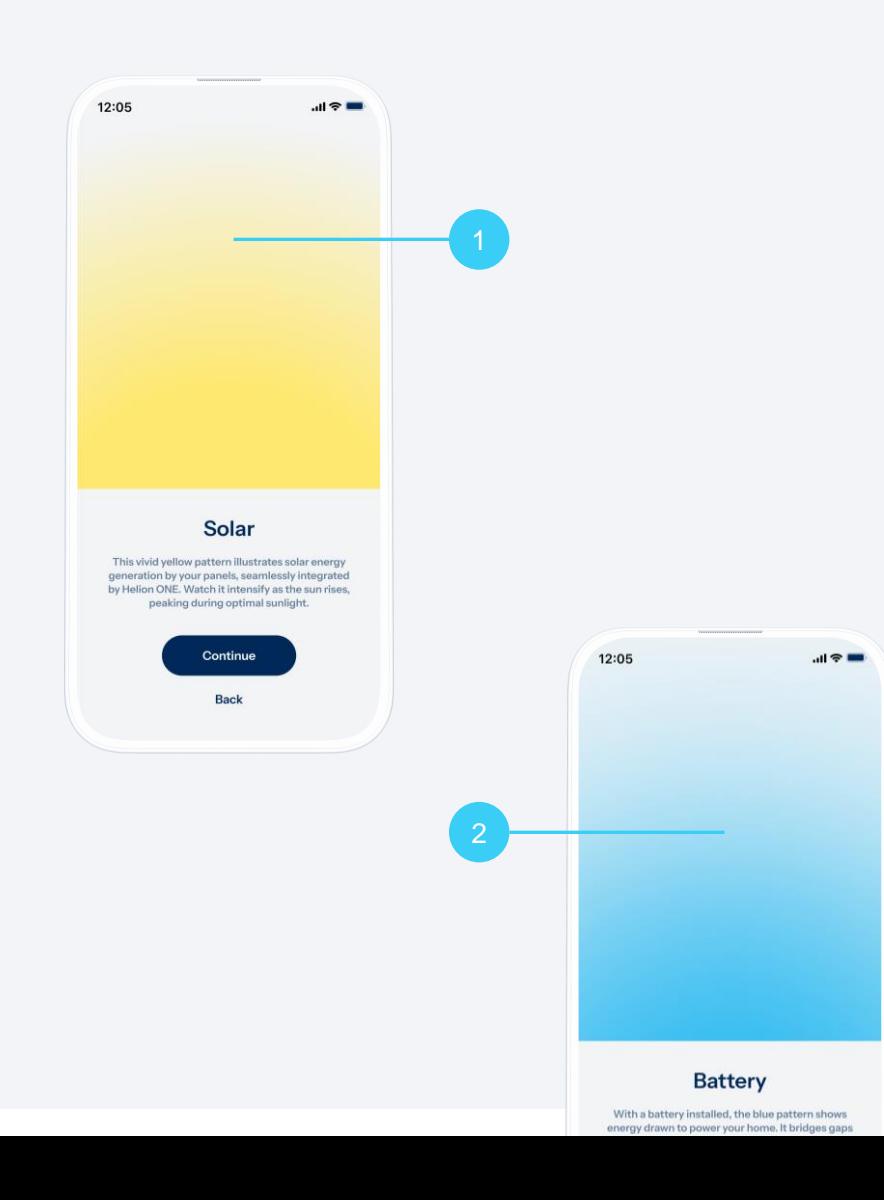

#### **Signification des dégradés de couleur**

Helion ONE visualise l'état de votre installation solaire sur l'écran « Home ».

- 1. Le dégradé jaune indique la puissance de votre installation. Il s'intensifie de bas en haut à partir du lever du soleil et atteint sa teinte la plus profonde aux heures d'ensoleillement optimales de la journée.
- 2. Si vous disposez d'une batterie à votre domicile, cette dernière prend le relais dès que votre production d'électricité solaire ne suffit plus à couvrir votre consommation, et assure ainsi la continuité d'alimentation sans aucune interruption. Un dégradé bleu s'affiche alors. Plus votre batterie est mise à contribution pour fournir de l'électricité, plus le dégradé s'intensifie (du bas vers le haut).

EN HAUT DE L'ÉCRAN, UN CIEL BLEU CLAIR (JOUR) OU UN CIEL ÉTOILÉ BLEU FONCÉ (NUIT) – EN FONCTION DE L'HEURE DE LA JOURNÉE – APPARAÎT EN ARRIÈRE-PLAN DU DÉGRADÉ

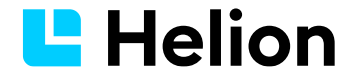

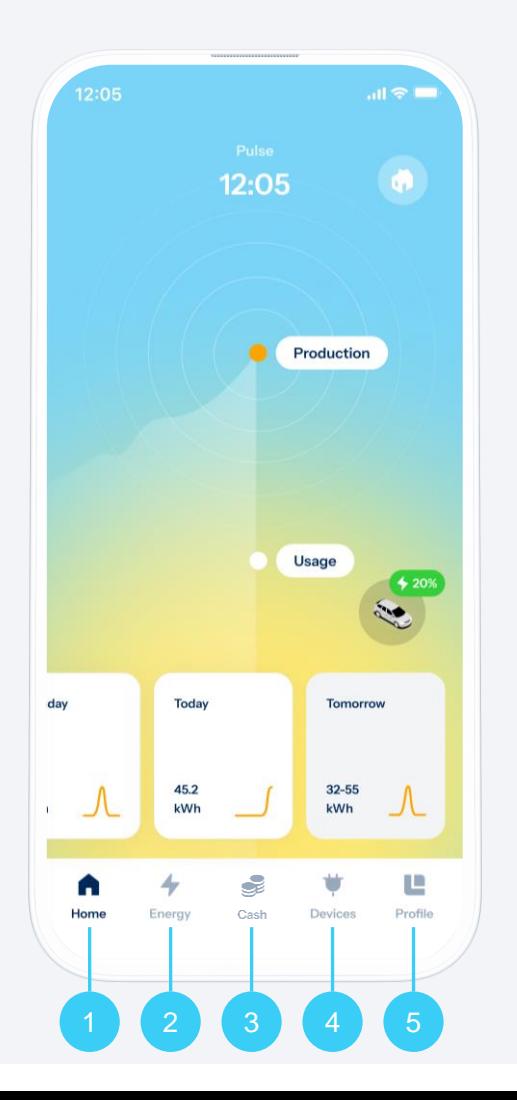

#### **Navigation dans l'application Helion ONE**

En bas de l'écran se trouve la navigation principale; elle vous permet d'accéder aux quatre rubriques suivantes:

- **1. Home :** page d'accueil avec graphique en temps réel de votre production et consommation d'électricité.
- **2. Énergie :** données énergétiques détaillées avec des informations et des graphiques sur votre production et consommation d'électricité.
- **3. Cash :** Helion propose des modèles tarifaires innovants en complément aux modèles traditionnels des distributeurs d'énergie locaux.
- **4. Appareils :** aperçu et réglages de vos appareils connectés.
- **5. Profil :** informations concernant votre compte utilisateur, votre abonnement et vos paramètres généraux.

SUR LA PAGE D'ACCUEIL, IL Y A DEUX VUES : PULS ET IMPACT. LA DERNIÈRE VUE EST ENREGISTRÉE ET AFFICHÉE À NOUVEAU LORS DU REDÉMARRAGE DE L'APPLICATION.

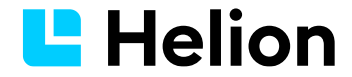

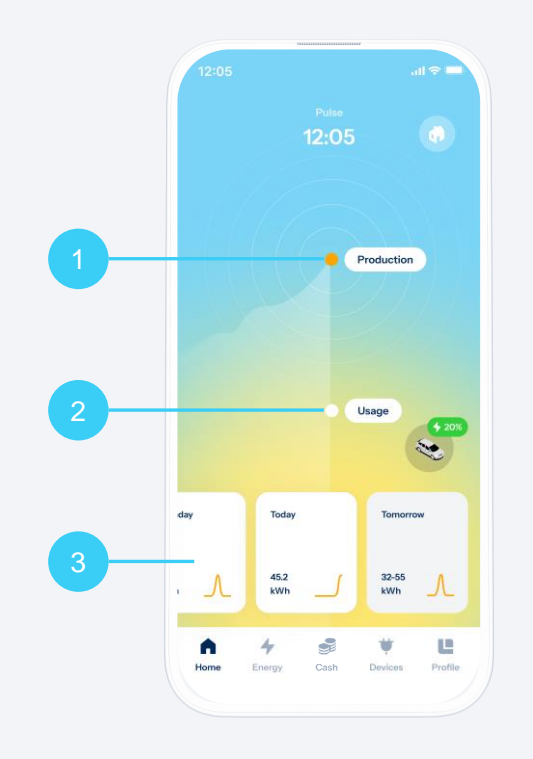

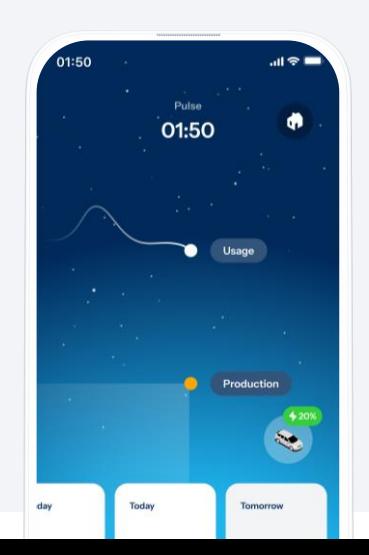

#### **Surveillance de la production et de la consommation**

Le graphique au centre de l'écran indique les deux principales valeurs. En effectuant un balayage vers la droite, vous pouvez suivre les deux courbes en remontant jusqu'au début de la journée.

- **1. Production :** La puissance de production en temps réel de votre installation PV. C'est le «pouls» de votre production d'électricité et le centre névralgique de votre transition énergétique personnelle.
- **2. Consommation :** La consommation en temps réel de votre foyer.
- **3. Récapitulatif journalier :** En bas de l'écran apparaissent les vignettes journalières; chacune montre l'énergie produite le jour J ainsi qu'une courbe de production. En appuyant sur une vignette, vous accédez à la vue détaillée correspondante.

EN EFFECTUANT UN BALAYAGE VERS LA DROITE, VOUS ACCÉDEZ À UNE COMPARAISON SUR LES 14 DERNIERS JOURS. EN EFFECTUANT UN BALAYAGE VERS LA GAUCHE, VOUS ACCÉDEZ AUX PRÉVISIONS POUR LES DEUX JOURS À VENIR.

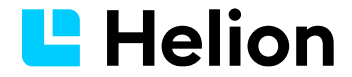

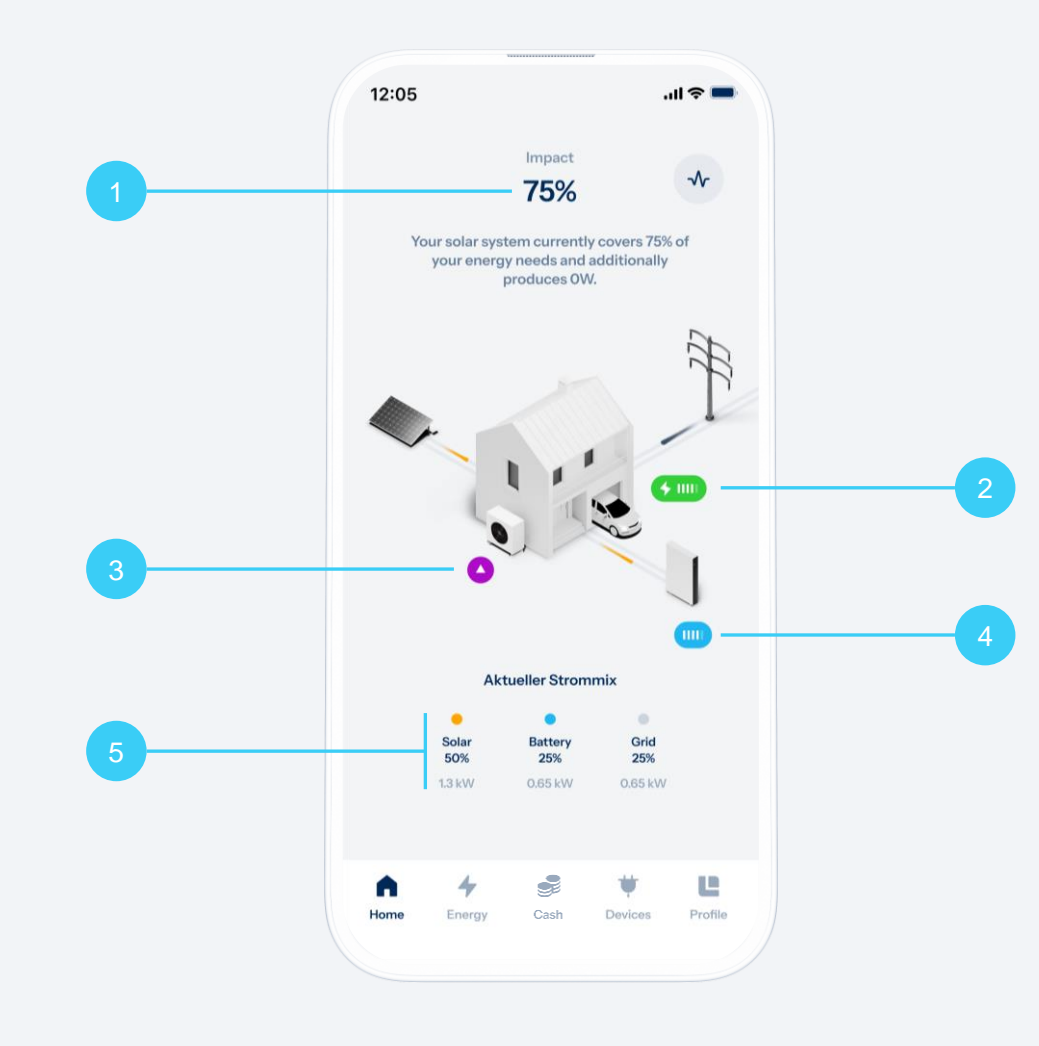

#### **Votre impact – votre indicateur d'autonomie**

Un impact de 100 % signifie que votre alimentation électrique est complètement autarcique (autonome) et qu'elle utilise uniquement l'électricité renouvelable produite par votre installation photovoltaïque et/ou vos batterie (si vous en possédez une).

- **1. Impact (degré d'autarcie) :** Indique le pourcentage de votre consommation électrique couverte par votre propre production d'énergie solaire.
- **2. Affichage de l'état de l'e-mobilité :** Fournit des informations sur vos bornes de recharge et votre voiture électrique (le cas échéant).
	- Connecté : Charge : SOC : CHARGE : CONNECTED SOC : CHARGE
- **3. Affichage d'état de la pompe à chaleur :** Info sur l'état de fonctionnement actuel. Normal : Augmentation : Réduction : Fiteint : D
- **4. Indicateur d'état de la batterie de la maison :** Indique l'état de charge de ton accumulateur de batterie (le cas échéant).
- **5. Mix électrique actuel :** Informations détaillées sur la composition du flux électrique actuel, visibles sous la maison en 3D.

**L'ÉTAT DE CHARGE DE LA BATTERIE DE TA VOITURE ET DE TA MAISON EST INDIQUÉ PAR CINQ TRAITS. UN TRAIT PLEIN INDIQUE UNE CHARGE DE 20%.TRADUIT AVEC DEEPL.COM (VERSION GRATUITE)**

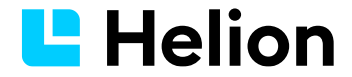

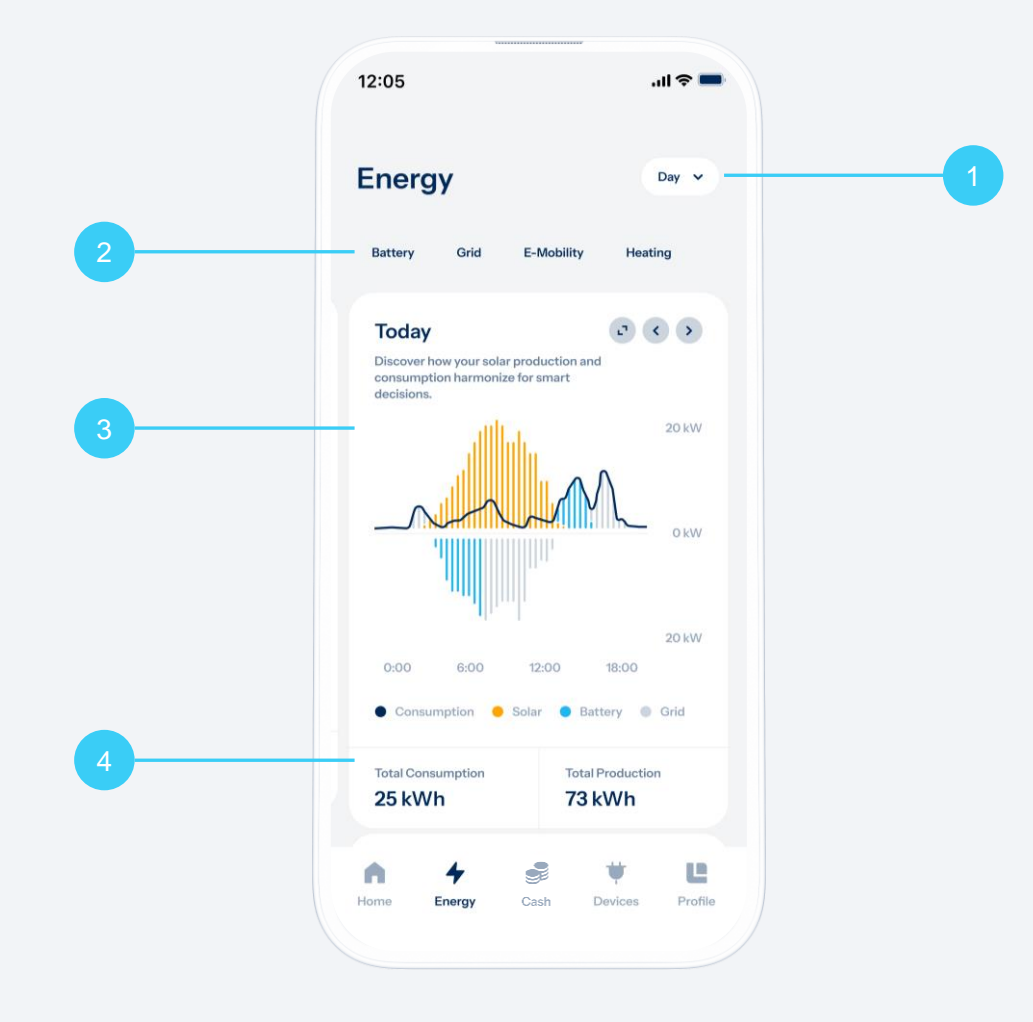

#### **Données énergétiques détaillées**

La rubrique Energie vous donne accès aux chiffres clés détaillés de votre production d'électricité et de votre consommation.

- **1. Sélectionner une date:** Dans le champ blanc en haut à droite, vous pouvez sélectionner la période de référence (jour, mois, année ou période complète).
- **2. Informations détaillées sur l'origine du courant :** Les éléments de sélection «Solaire», «Batterie» et «Réseau» situés au-dessus du graphique vous fournissent des informations supplémentaires sur l'origine de l'énergie que vous consommez.
- **3. Graphique synoptique:** Pour la période sélectionnée, le graphique vous montre une courbe bleue qui correspond à votre consommation et une courbe orange qui correspond à votre production. Si la courbe bleue se trouve à l'intérieur de la zone orange clair, cela signifie que votre consommation d'électricité est couverte par votre propre production.
- **4. Consommation et production :** Sous le graphique, vous voyez combien d'énergie vous avez consommée et combien d'énergie votre installation a produite. Les deux valeurs se rapportent à la période sélectionnée ci-dessus.

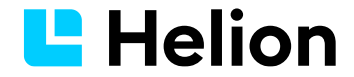

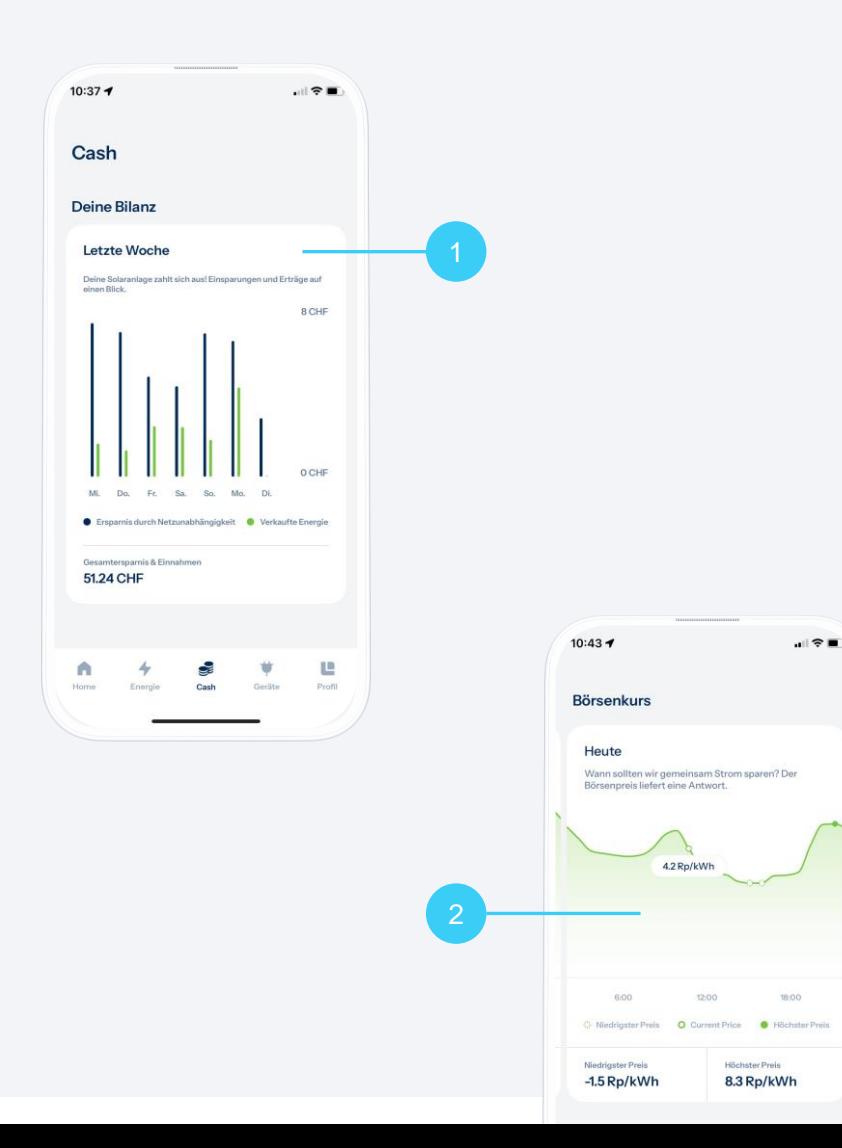

#### **Dein Cashflow im Blick**

Im Bereich Cash erhältst du Informationen zu finanziellen Kennzahlen und die Möglichkeit deine überschüssige Energie an die Börse zu bringen.

- **1. Aperçu des 7 derniers jours :** Les économies réalisées par votre installation solaire s'affichent.
- **2. Prix actuel de la bourse :** Cette fenêtre indique le prix horaire de l'électricité à la bourse de l'électricité EPEX (produit day-ahead).
- **3. Votre tarif solaire:** Il est présenté ci-dessous :
	- **a. Standard :** Vous vendez votre surplus d'énergie solaire au distributeur d'énergie local. Swiper vers la droite pour consulter les tarifs solaires Helion disponibles.
	- **b. Tarif boursier Helion :** Vous vendez votre électricité directement à la bourse suisse de l'électricité au prix de gros dynamique.

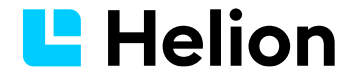

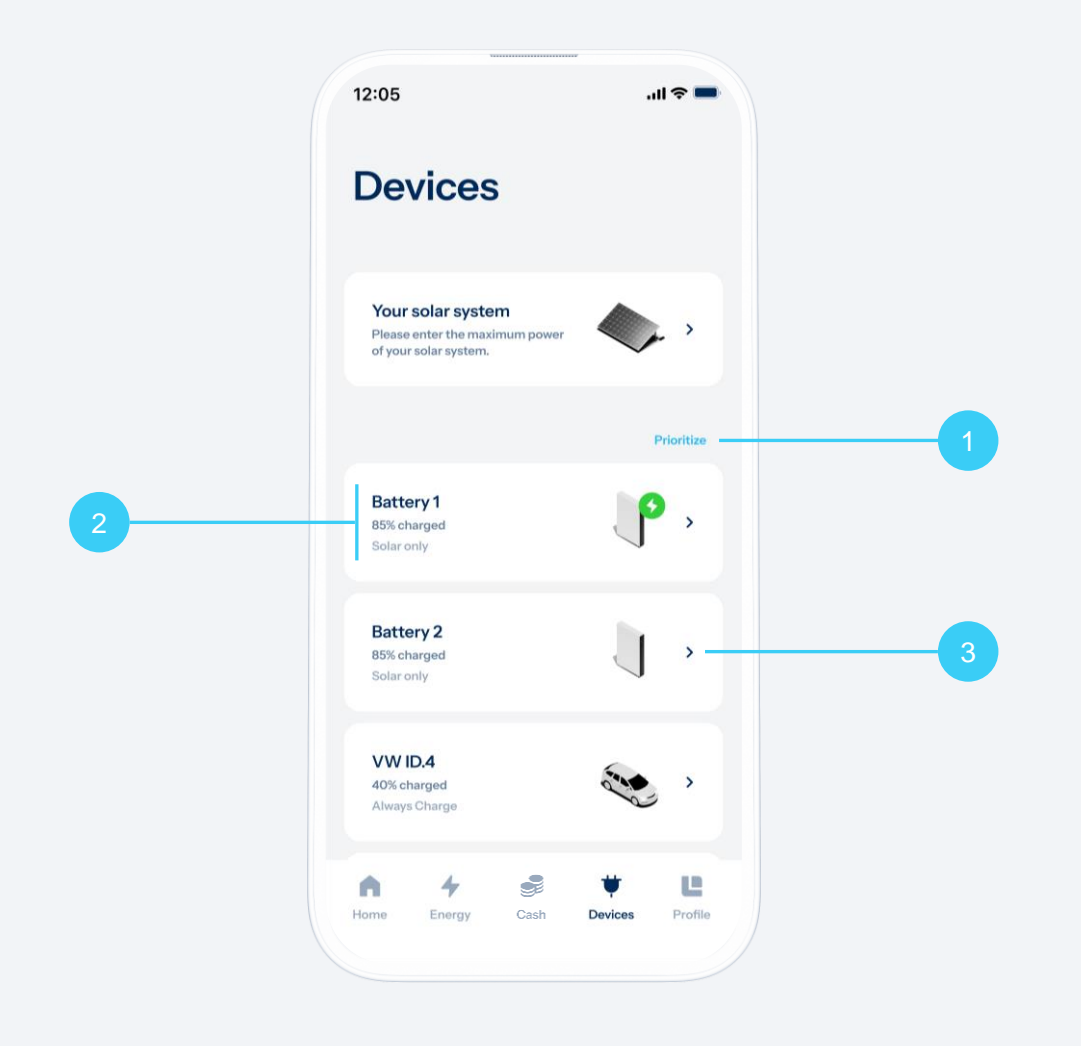

#### **Gestion des appareils**

Helion ONE peut communiquer avec plus de 400 appareils. Connecter un nouvel appareil est très simple: appuyez sur «Ajouter un appareil» et suivez les instructions afin d'effectuer les réglages nécessaires. Cliquez ici pour obtenir un aperçu des appareils pris en charge.

- **1. Prioriser sa propre électricité solaire :** Vous avez la possibilité de sélectionner les appareils qui doivent être alimentés en priorité par votre propre énergie solaire. Pour ce faire, appuyez sur «Prioriser» afin de définir l'ordre de priorité souhaité.
- **2. État des appareils :** Tous les appareils connectés sont affichés avec leur nom, le mode de charge paramétré et les autres informations disponibles le cas échéant. Si un message d'erreur s'affiche, reportez-vous à la page détaillée de l'appareil pour de plus amples informations.
- **3. Régler le mode de charge :** En appuyant sur un appareil, vous accédez à sa page détaillée. Vous pouvez aussi y sélectionner le mode de charge.

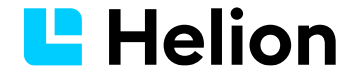

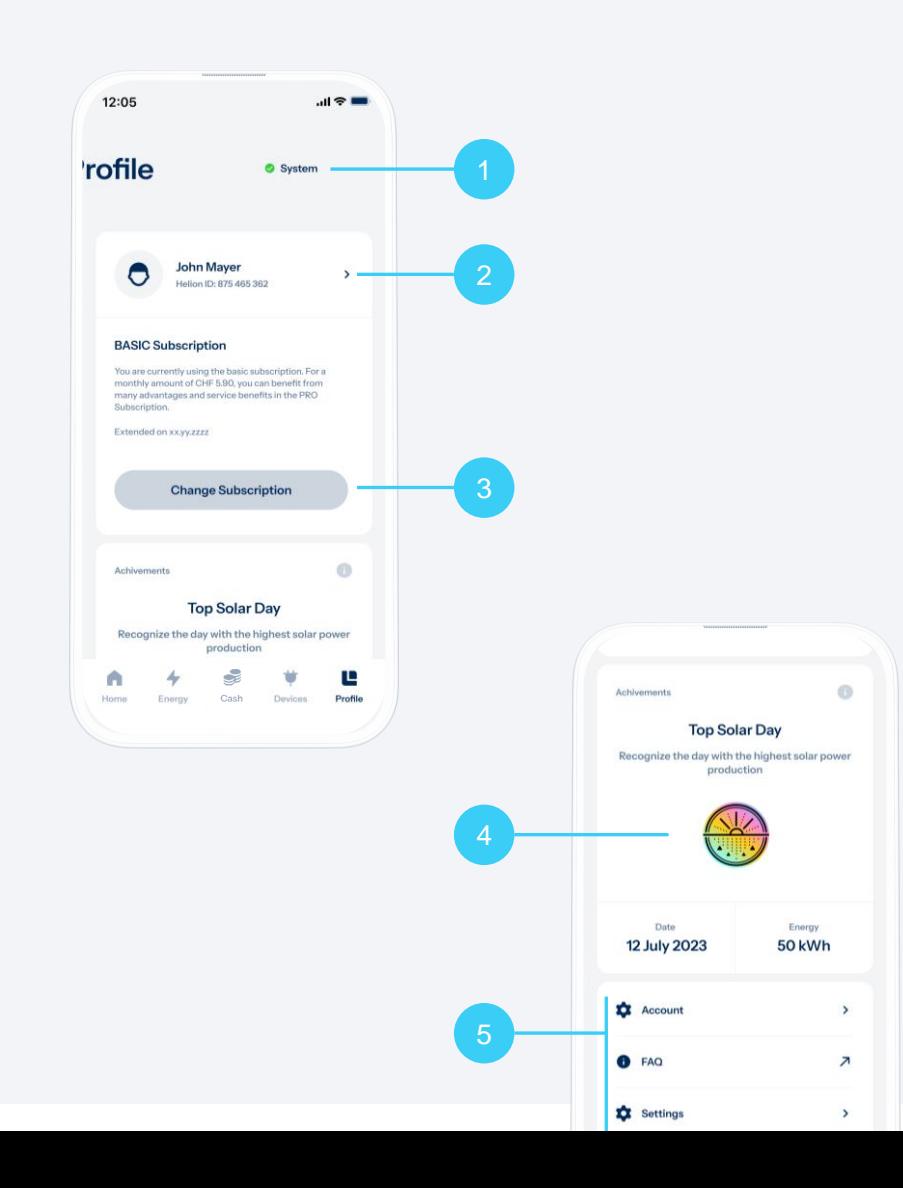

#### **Le Menu Profil**

Sous le menu avec le logo Helion, vous trouverez toutes sortes d'informations importantes et utiles ainsi que des paramètres.

- **1. Etat du système :** En haut à droite apparaît un point vert ou orange. Appuyez dessus afin d'obtenir plus d'informations sur l'état du système.
- **2. Paramètres du compte :** Appuyez sur votre photo / votre nom de profil pour voir ou pour modifier les paramètres de votre compte.
- **3. Abonnement et paramètres de paiement :** Appuyer sur «Changer d'abonnement» pour passer à un autre abonnement ou pour gérer vos paramètres de paiement.
- **4. Résultats :** Le record de production de votre installation photovoltaïque est récompensé ici par le «Top Solar Day». Attendez-vous à recevoir d'autres résultats pour vous récompenser d'être un «artisan du tournant énergétique».
- **5. Autres paramètres et outils d'aide :** Tout en bas, vous trouverez d'autres options de paramétrage, par exemple les paramètres de profil, d'application et d'abonnement, ainsi qu'un lien web vers la FAQ de l'application Helion ONE.

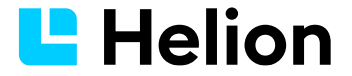

#### **Prises connectées «smart plugs»**

Les «smart plugs» vous permettent de connecter des appareils à Helion ONE pour surveiller leur consommation d'énergie et les piloter de manière intelligente. Raccordez un «smart plug» à votre réseau sans fil, branchez un appareil et intégrez-le à votre application Helion ONE dans la rubrique «Appareils».

#### **Ecran LaMetric**

L'écran LaMetric affiche des données énergétiques sur votre production, votre consommation et votre alimentation, ainsi que sur l'état de votre batterie. L'écran peut être complété par d'autres applications, p. ex. pour afficher des données météo.

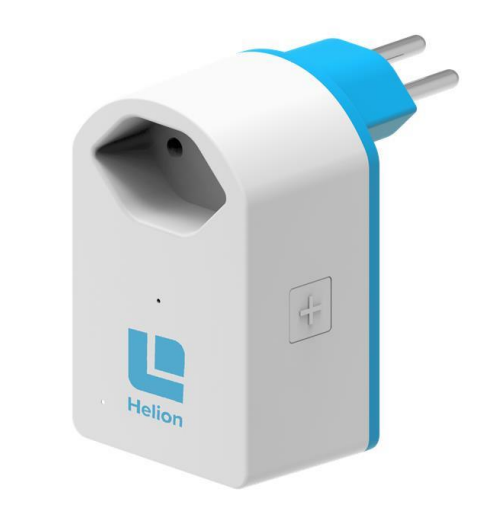

$$
\begin{bmatrix}\n\frac{1}{2} & \frac{1}{2} & \frac{1}{2} & \frac{1}{2} & \frac{1}{2} & \frac{1}{2} & \frac{1}{2} \\
\frac{1}{2} & \frac{1}{2} & \frac{1}{2} & \frac{1}{2} & \frac{1}{2} & \frac{1}{2} & \frac{1}{2} & \frac{1}{2} \\
\frac{1}{2} & \frac{1}{2} & \frac{1}{2} & \frac{1}{2} & \frac{1}{2} & \frac{1}{2} & \frac{1}{2} & \frac{1}{2} & \frac{1}{2}\n\end{bmatrix}
$$

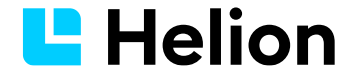

#### **Autoconsommation**

L'autoconsommation indique le pourcentage de votre électricité solaire que vous consommez vous-même. 100 % signifie que vous consommez la totalité de votre électricité solaire et que vous n'injectez pas d'électricité dans le réseau.

#### **Impact**

L'impact (également appelée «autarcie») indique le pourcentage de vos besoins en électricité couverts par l'électricité solaire que vous produisez. 100 % signifie que votre électricité solaire est capable d'alimenter entièrement votre foyer et qu'aucune électricité n'est prélevée sur le réseau.

#### **Mode de charge**

Le processus de charge des batteries ou des véhicules peut être piloté intelligemment via différents modes de charge. Vous pouvez maximiser votre impact en procédant à des réglages individuels de la séquence de charge ou en donnant la priorité au stockage et à la vente d'électricité.

#### **Système de gestion de l'énergie domestique (HEMS)**

Une application de système de gestion de l'énergie domestique permet aux utilisateurs de surveiller la performance de leur installation photovoltaïque et d'utiliser efficacement l'électricité autoproduite.

#### **Excédent**

Lorsque la production d'électricité de votre installation photovoltaïque à un moment t est supérieure aux besoins à ce même moment t, on obtient ce qu'on appelle un excédent. L'excédent peut être stocké, vendu ou utilisé de manière ciblée par la mise en marche de consommateurs supplémentaires.

#### **Batterie**

Une batterie est un accumulateur d'électricité. Elle peut par exemple stocker de l'électricité solaire excédentaire pour une consommation ultérieure. Une batterie peut être chargée et déchargée un grand nombre de fois.

#### **Réseau**

Dans le contexte de Helion ONE, le terme «réseau» renvoie au réseau électrique. Le réseau vous permez de prélever (acheter) ou, au contraire, d'injecter (vendre) de l'électricité aux points de consommation ou de production raccordés.

#### **Puissance**

Indique la quantité d'énergie qu'un appareil convertit en une seconde. Mesurée en watts (W). 1000 watts correspondent à 1 kilowatt (kW).

#### **Kilowattheure**

Le kilowattheure est l'unité de mesure de l'énergie électrique. Un kilowattheure correspond à la quantité d'énergie consommée en une heure par un appareil d'une puissance d'un kilowatt. 1 kWh correspond à 1000 Wh.

#### **Consommation/production**

Quantité d'énergie convertie par un appareil électrique au cours d'une période donnée, mesurée en kilowattheures (kWh).

# **Contact**

**Helion Energy SA** Niedermattstrasse 1 CH-4528 Zuchwil

+41 32 552 81 30 [support@helion.ch](mailto:info@helion.ch)

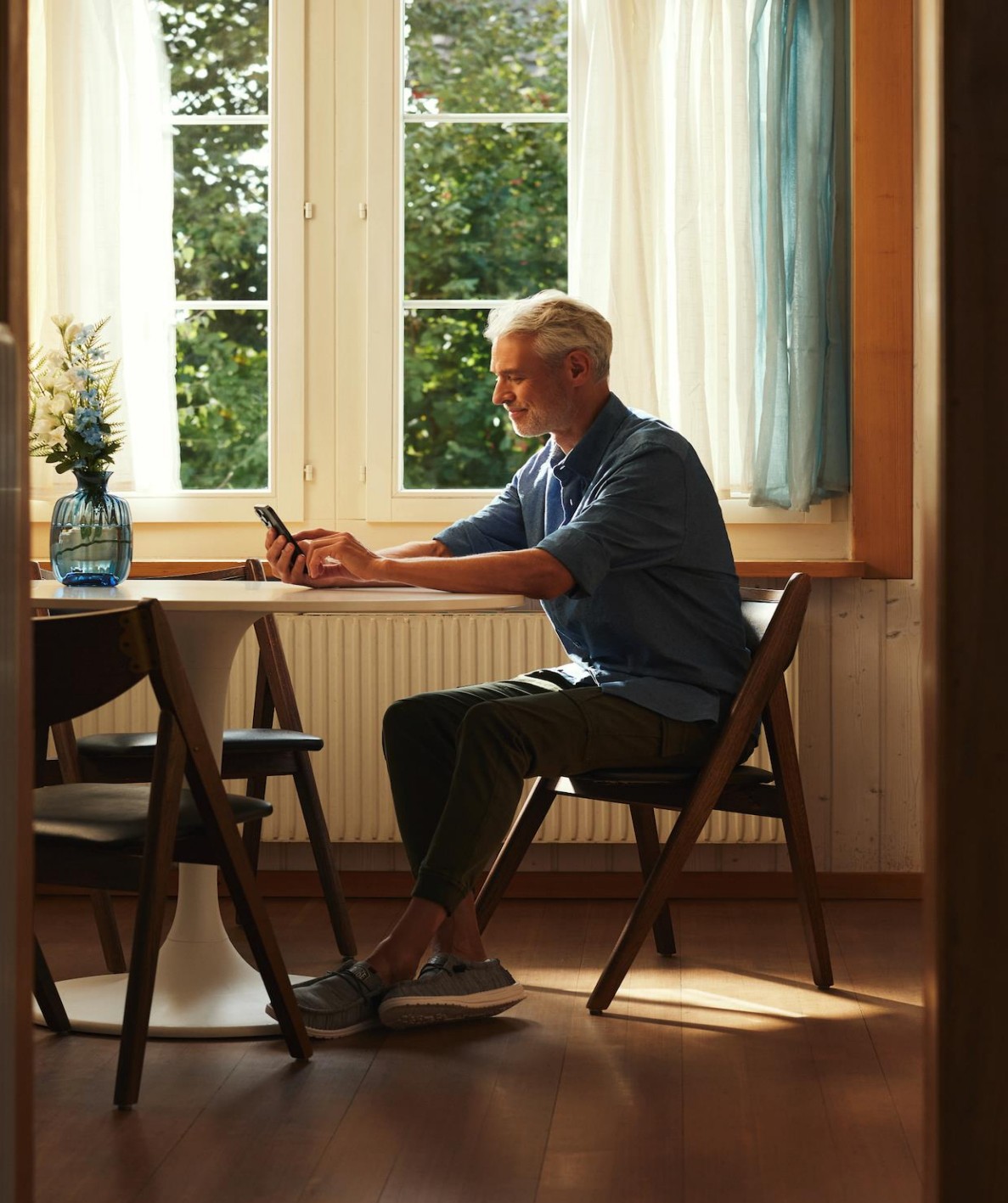

## L Helion